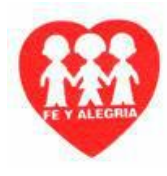

## **GUÍA Nº 1 DE APRENDIZAJE – GRADO ONCE (11º) - 2020 – PLANEACIÓN DE CONTINGENCIA**

ÁREA: TECNOLOGÍA E INFORMÁTICA

DOCENTE: CARLOS ALFREDO TAFUR P.

ESTÁNDAR BÁSICO DE COMPETENCIA: Analizo y valoro críticamente los componentes y evolución de los sistemas tecnológicos y las estrategias para su desarrollo.

COMPETENCIA: Explico cómo la tecnología ha evolucionado en sus diferentes manifestaciones y la manera cómo éstas han influido en los cambios estructurales de la sociedad y la cultura a lo largo de la historia.

COMPONENTE: Naturaleza y Evolución De La Tecnología APRENDIZAJE: Microsoft Excel, Condicionales simples.

#### **FORMULAS CONDICIONALES SIMPLES**

En Microsoft Excel podemos programar la hoja de cálculo, para que ella misma realice algunos

cálculos teniendo en cuenta algunas decisiones.

### **FORMULA =SI (CONDICIÓN; VERDAD; FALSO)**

- **Condición:** Es una igualdad o desigualdad que le permitirá al computador determinar si se cumple o no dicha condición, para ello siempre la condición deberá utilizar uno de los siguientes operadores:
	- > Mayor que
	- < Menor que
	- = Igual que
	- <> Diferente
	- >= Mayor o igual que
	- <= Menor o igual que
- **Verdad:** Si se cumple la condición el computador ejecutará lo que aparezca después de la condición que será dividida por un punto y coma (;)
- **Falso:** Si la condición no se cumple el computador ejecutará lo que parezca en la segunda opción o falso.

**Nota:** Si el valor para la condición, verdad o falsedad es un texto este debe ir ubicado entre comillas.

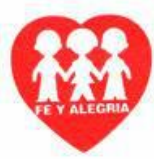

# **1.5 COMO INSERTAR FILAS**

A veces cuando cometemos errores, o no ingresamos los datos completos, es necesario introducir filas o columnas para completar la información.

- Ubicar el puntero del mouse en el número inferior de la fila donde se desea insertar la nueva fila.
- $\triangleright$  Dar clic derecho.
- $\triangleright$  En el menú que aparece, dar clic en insertar.

## **Notas:**

- Si es una columna ubicamos el puntero del mouse en la letra de la derecha donde ira la nueva columna y hacemos lo mismo de la fila.

**Nota:** Si al momento de tratar de insertar las filas o las columnas, aparece el mensaje de que no se pueden desplazar las celdas por fuera del rango de la hoja, indica que no se pueden insertar mas, se recomienda eliminar filas o columnas desocupadas para que les permita insertar mas.

# **1.6 ESTABLECER EL ANCHO DE LA COLUMNA**

- Ubique el puntero en la división de la letra de la columna de la derecha, que se desea ampliar o reducir.
- $\triangleright$  Cuando se convierta en doble flecha con clic sostenido ampliar o reducirla

**Nota:** El ancho de la columna aparecerá en milímetros en un recuadro sobre la ubicación del puntero.

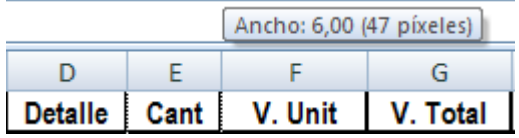

# **1.7 CENTRAR TÍTULOS EN VARIAS COLUMNAS**

Normalmente en Microsoft Excel podemos utilizar el botón de centrado, pero este sólo centrará dentro de una sola celda, en este caso centraremos textos en varias columnas de la hoja de calculo.

- Ubicarnos en la primera celda donde se comenzará a centrar y digitar el texto, pulse Enter
- $\triangleright$  Seleccione todas las celdas donde desea centrar el texto

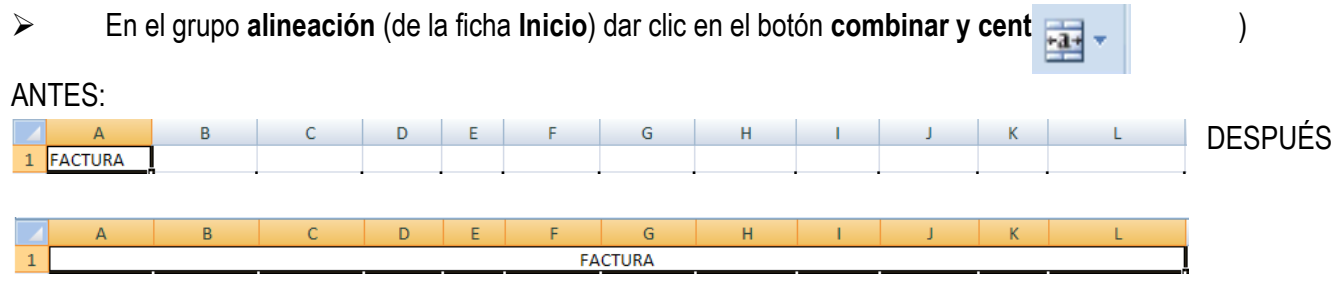

# **1.8 REFERENCIA ABSOLUTA**

La referencia absoluta se utiliza cuando se desea hacer referencia a celdas ubicadas en una posición específica, la cual será el mismo dato para todas las celdas deseadas. Representa el método por el cual se distingue una celda

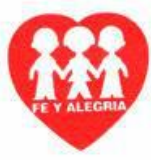

en particular en una hoja de trabajo permaneciendo invariable. La referencia absoluta de una celda se escribe con el número de línea y el de columna precedidos por el signo \$. Esto también recibe el nombre de amarrar celdas.

## **Ejemplo:**

## Fórmula: **\$<nombre de la columna>\$<nombre de la fila>**

**\$A\$4** representa la celda localizada en la intersección de la columna indicada.

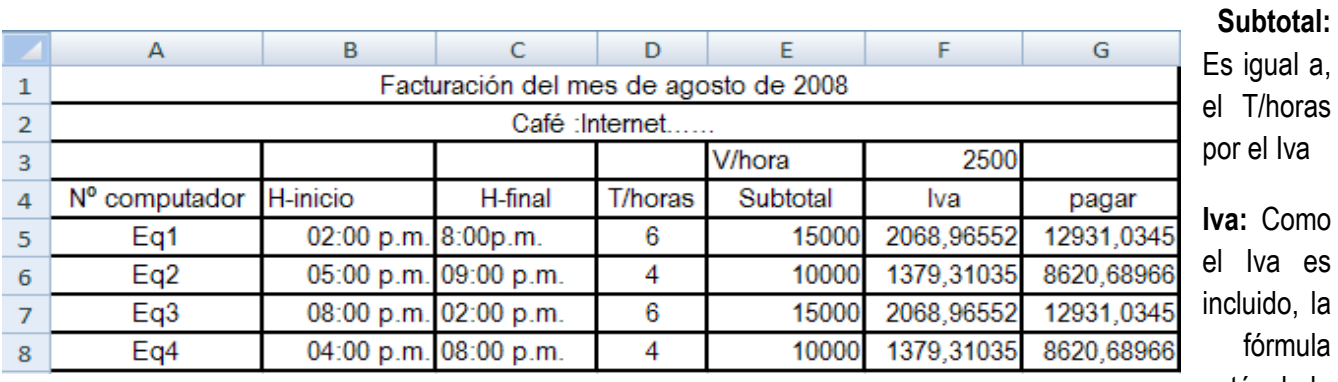

**Iva:** Como el Iva es incluido, la fórmula está dada

como el Subtotal menos la división entre el Subtotal y el 1,16

**Neto a pagar:** Es igual al Subtotal menos el Iva

# **1.7 COMO INSERTAR BORDES EN LAS TABLAS**

Recordemos que en Word, cuando realizamos las tablas le quitábamos las líneas a las tablas y salían o quedaban unas grises, observemos que en Excel aparecen de primero las líneas y generalmente lo que debemos hacer es insertarlas.

- $\triangleright$  Seleccione todas las celdas a las que se le desea aplicar bordes.
- $\triangleright$  Clic en la ficha inicio.
- $\triangleright$  Dar clic en la flecha de la opción fuente.
- $\triangleright$  En la ventana que se abre hacer clic en la ficha bordes
- $\triangleright$  Seleccionar el estilo de borde y línea deseados.
- En la opción color, elegir el color deseado para el borde.
- $\triangleright$  Clic en aceptar.

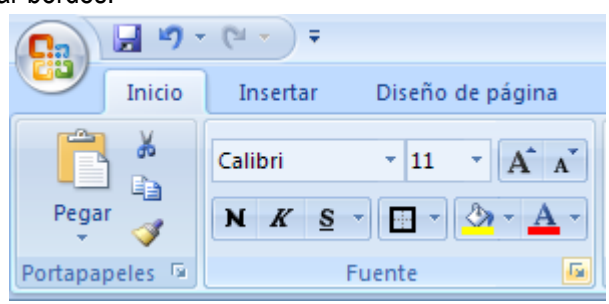

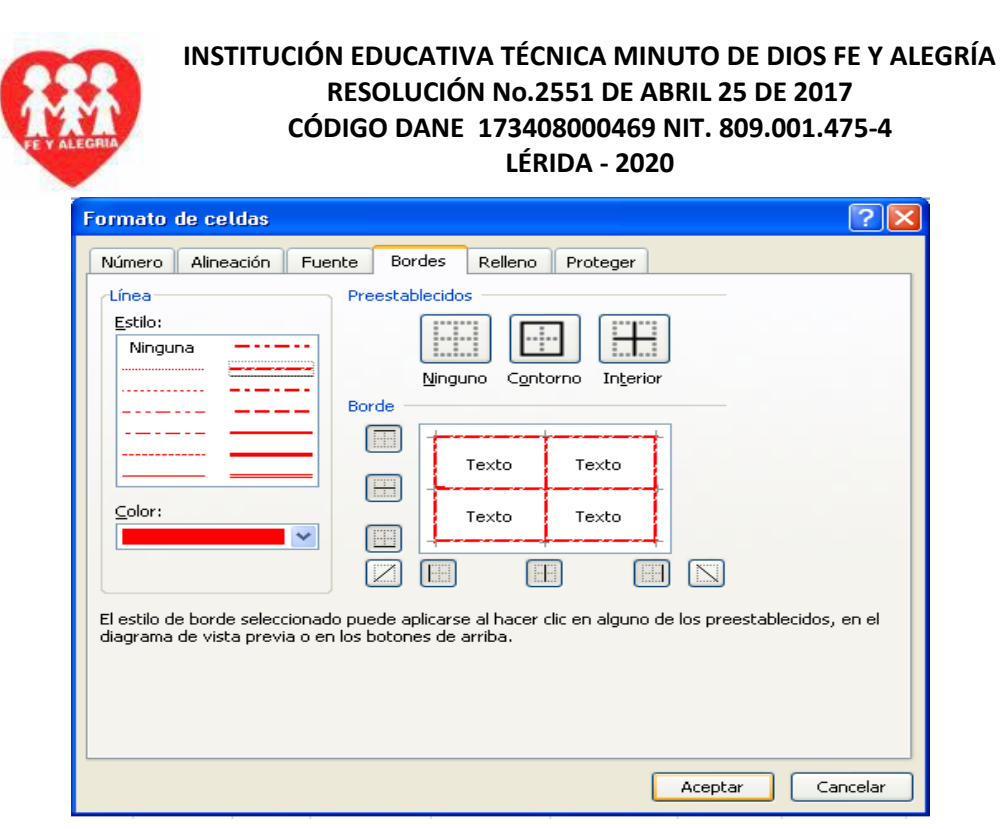

# **1.8 SUMA AUTOMÁTICA DE CELDAS (BOTÓN SUMATORIA)**

Este botón le permite sumar automáticamente un gran número de celdas que desee el usuario.

- Ubicarnos con la flecha de desplazamiento en la celda donde aparecerá el resultado de la suma.
- $\triangleright$  Clic en el botón sumatoria.
- Verificar que aparezca seleccionado el rango que se desea sumas. Si no aparece, haga clic sostenido sobre el rango a sumar.
- $\triangleright$  Pulsar la tecla enter.

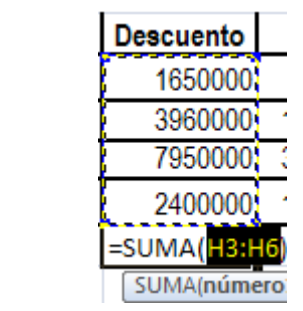

- *1.8.1 Realizar auto sumas de rangos diferentes*
- Ubíquese en la celda donde ingresará el resultado de la suma.
- $\triangleright$  Clic en el botón auto suma.
- $\triangleright$  Seleccione el primer rango que desea sumar.
- $\triangleright$  Digite punto y coma (;) para continuar con el siguiente rango.
- $\triangleright$  Seleccione el siguiente rango que desea sumar.
- $\triangleright$  Pulse enter.

**Formula = Suma (CI:CF;CI:CF)**

**Ejemplo = Suma (A2:A8;B2:B8)**

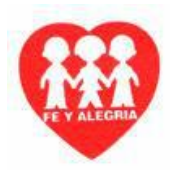

### **FORMULAS CONDICIONALES ANIDADAS O CON MAS DE 2 VARIABLES**

En Microsoft Excel, la formula condicional, se considera simple o sencilla, pero cuando en una empresa se tienen más de 2 productos, se hace necesario utilizar la formula condicional anidada, se debe tener en cuenta que se pueden crear hasta 64 condiciones dentro de dicha formula, es decir para 65 productos. Si llegado el caso, la empresa tuviera más de 65 artículos, se hace necesario que dicha empresa haga un software para eso.

La fórmula que se utilizará será la siguiente:

### **=SI (CONDICION1; VERDAD; SI (CONDICION2; VERDAD; SI (CONDICION3; VERDAD; FALSO)))**

**NOTA:** TENGA EN CUENTA QUE SIEMPRE LA NUEVA CONDICIÓN DEBERÁ IR EN LA FALSEDAD DE LA CONDICIÓN.

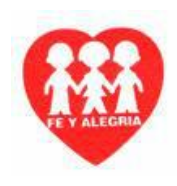

 $\mathbf{r}$ 

### **INSTITUCIÓN EDUCATIVA TÉCNICA MINUTO DE DIOS FE Y ALEGRÍA RESOLUCIÓN No.2551 DE ABRIL 25 DE 2017 CÓDIGO DANE 173408000469 NIT. 809.001.475-4 LÉRIDA - 2020**

### **TALLER Nº 1 DE APRENDIZAJE – GRADO ONCE (11º) - 2020 – PLANEACIÓN DE CONTINGENCIA**

ÁREA: TECNOLOGÍA E INFORMÁTICA

DOCENTE: CARLOS ALFREDO TAFUR P.

ESTÁNDAR BÁSICO DE COMPETENCIA: Analizo y valoro críticamente los componentes y evolución de los sistemas tecnológicos y las estrategias para su desarrollo.

COMPETENCIA: Explico cómo la tecnología ha evolucionado en sus diferentes manifestaciones y la manera cómo éstas han influido en los cambios estructurales de la sociedad y la cultura a lo largo de la historia.

COMPONENTE: Naturaleza y Evolución De La Tecnología

APRENDIZAJE: Microsoft Excel, Condicionales simples.

## -REALICE EL SIGUIENTE EJERCICIO EN EXCEL Y PRESÉNTELO EN LA MEMORIA O ENVÍELO AL CORREO

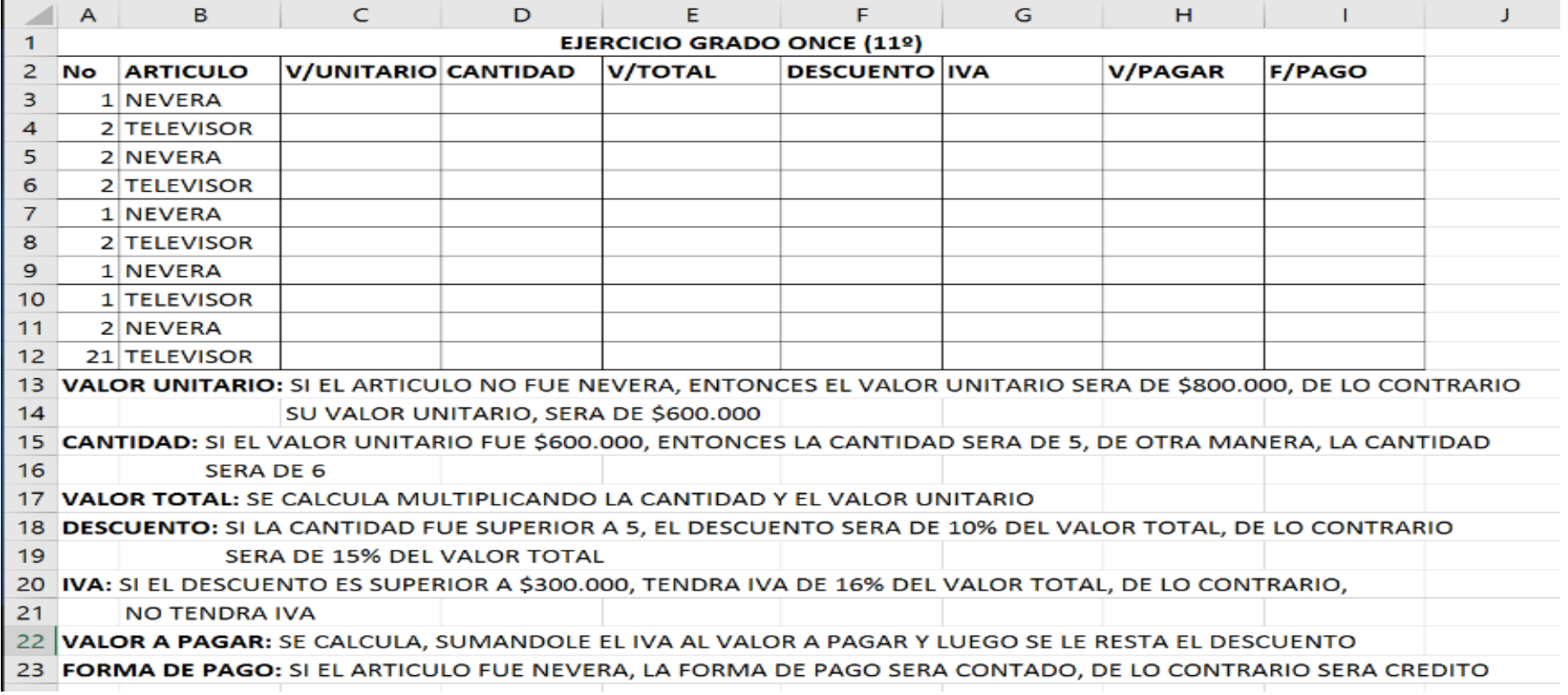

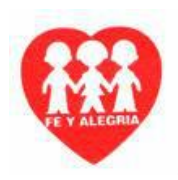

#### **TALLER**

- Realice el siguiente ejercicio:

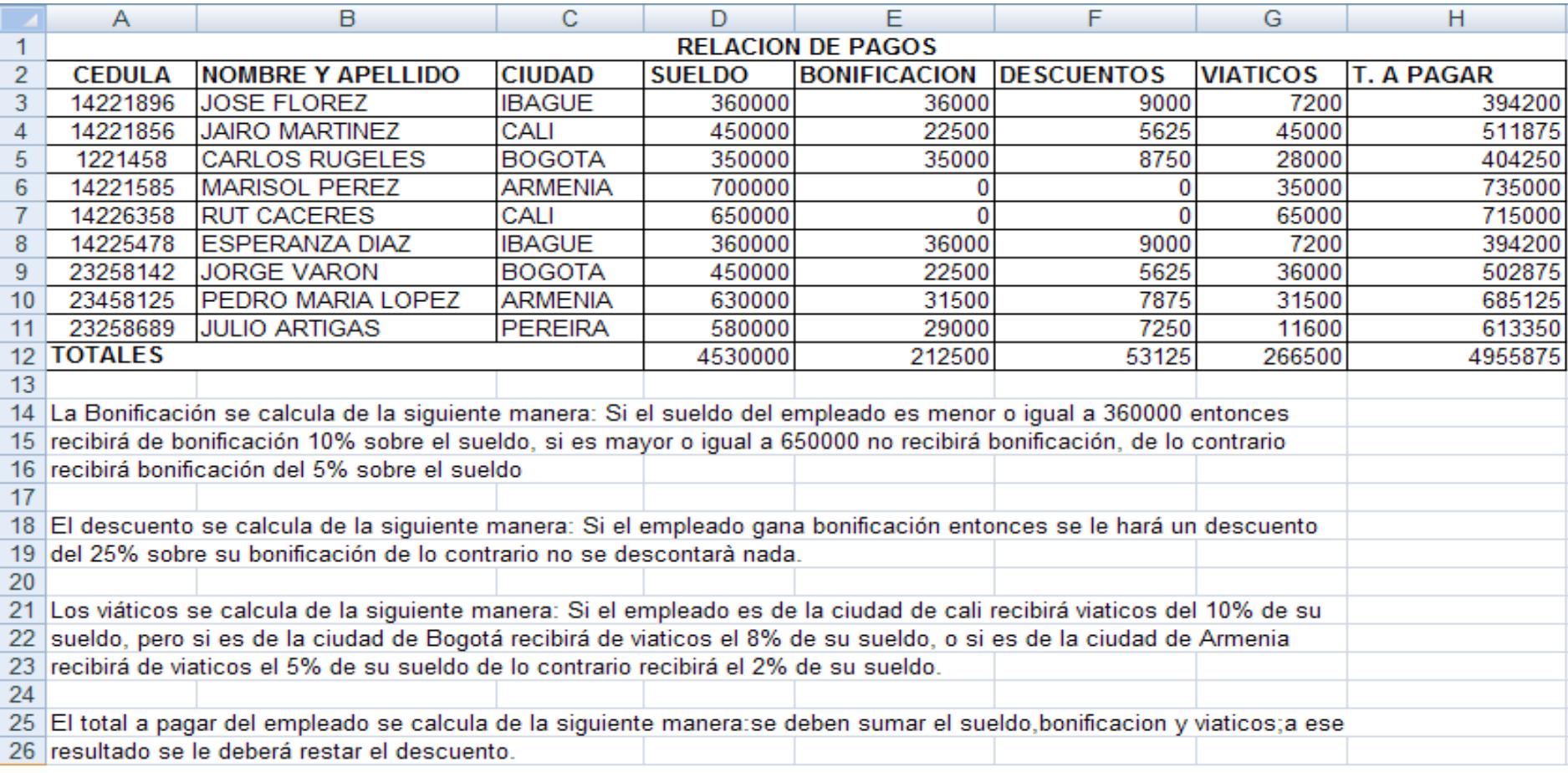

- Combine las celdas, tal como aparece en el ejercicio.
- Saque la suma de los totales.
- Insertar los bordes de las celdas.